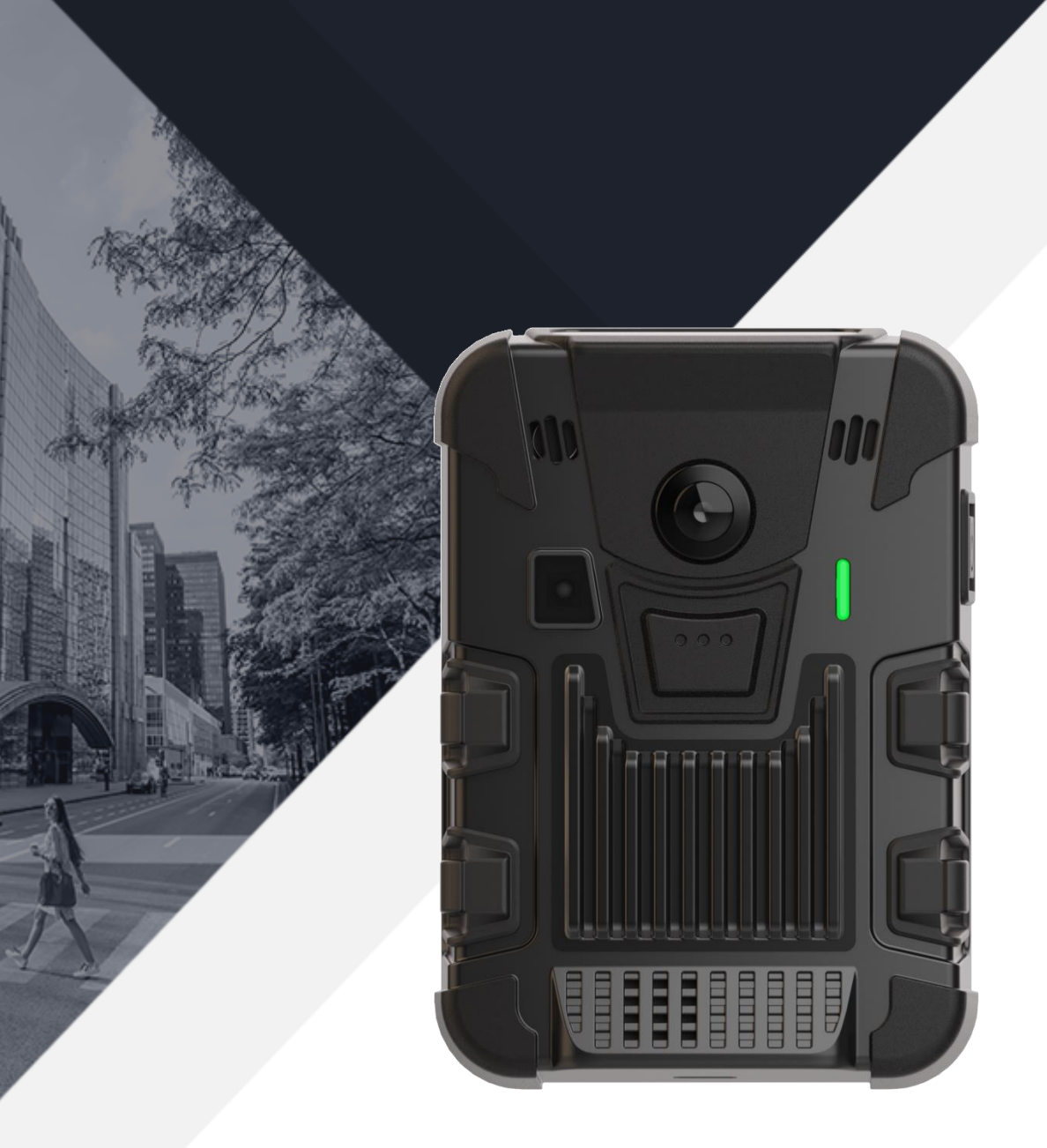

## Expand your senses.

Quick Start Guide Version 1 *March, 2022*

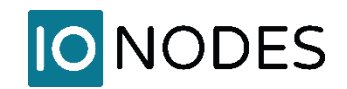

#### **DESCRIPTION**

The PERCEPT Body Camera is an IoT-connected open-platform wearable device designed for commercial and enterprise applications. It features 4G LTE and Wi-Fi connectivity, immersive 180° video at 4K resolution, bi-directional audio, motion-sensing and multiple innovative functionalities, making it ideal for customers that need a real-time body worn monitoring and recording solution.

Combined with the PERCEPT Cloud Solution, gain a secure and reliable on-demand live video streaming and storage solution accessible from anywhere, anytime via web and mobile apps. Offering direct camera-to-cloud connectivity, the PERCEPT Cloud Solution is a complete camera management solution offering innovative features such as real-time location tracking, centralized camera software upgrades and remote access for camera control and configuration. With both Wi-Fi and LTE connectivity options, the PERCEPT Body Camera Solution can easily adapt to any deployment scenario.

The PERCEPT Body Camera Solution has been designed for commercial and enterprise use in various markets and applications including private security, transportation, warehousing, retail, industrial, manufacturing and more. Use cases include staff safety, incident reporting, resource and asset tracking, efficiency monitoring, live remote assistance, training, service optimization and theft deterrence.

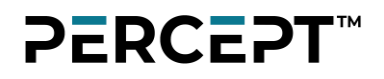

Icons used in this document for user feedback are as follows:

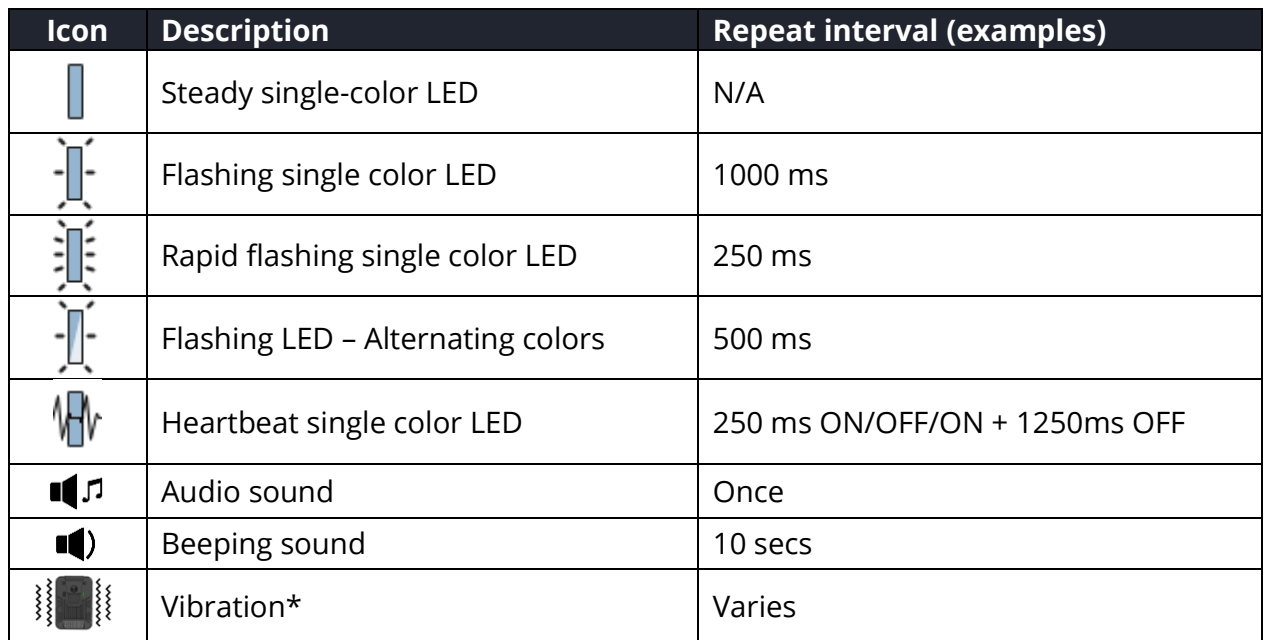

\*When haptic feedback occurs, the OLED screen momentarily displays corresponding action or state change

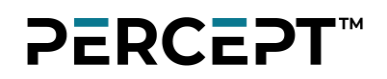

#### **CHARGING YOUR CAMERA**

- Use the supplied USB-C cable and a compatible USB charger (minimum 1A) or
- Charge your camera to full battery capacity using a PERCEPT docking station.

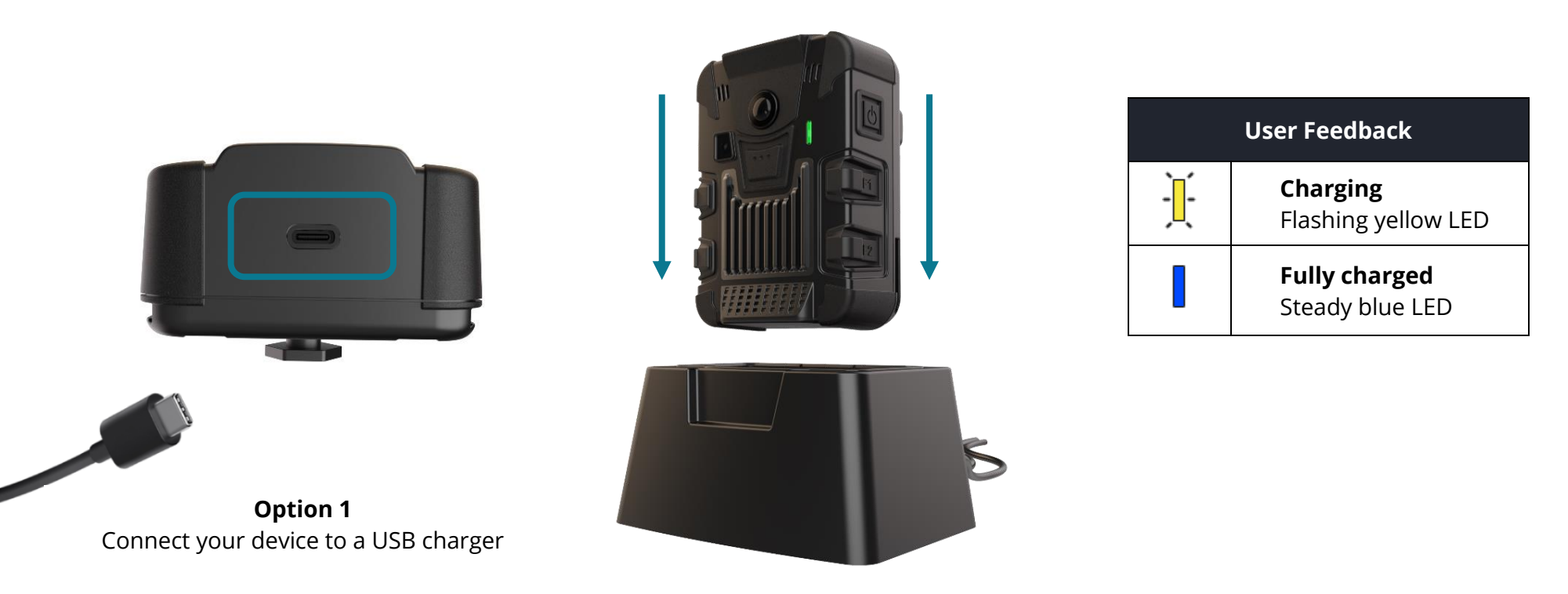

**Option 2** Seat your device in a PERCEPT docking station

#### **POWERING YOUR CAMERA ON/OFF**

- Turn on your camera by pressing and holding the power button for 3 seconds.
- Turn off your camera by pressing and holding the power button for 5 seconds.

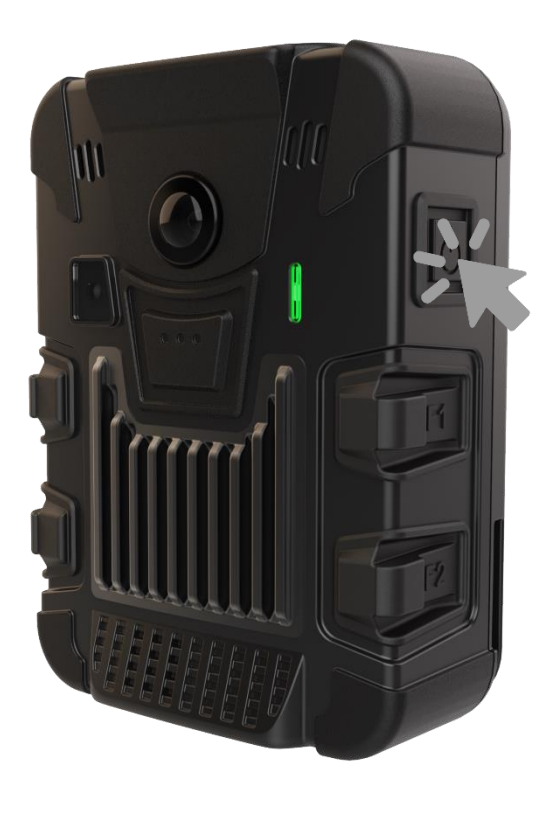

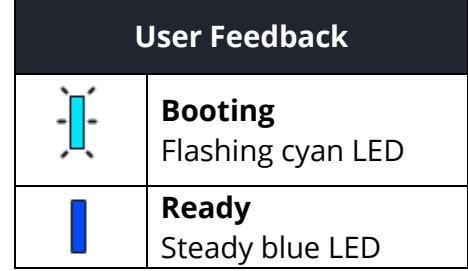

#### **INITIALIZING YOUR CAMERA**

- 1. Power on your camera, wait to see the "*Scan Initial QR*" message on the OLED screen
- 2. Visit **<https://www.ionodes.com/percept-body-cam-QR/>** from a computer or mobile device
- 3. Enter the required information to generate a QR code
- 4. Scan the QR code with your PERCEPT Body Camera.

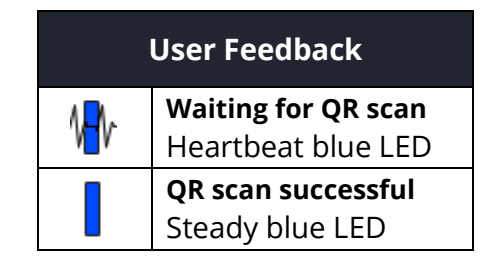

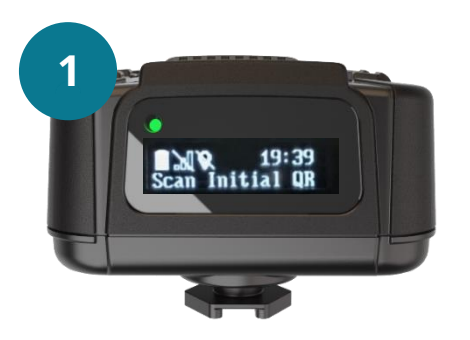

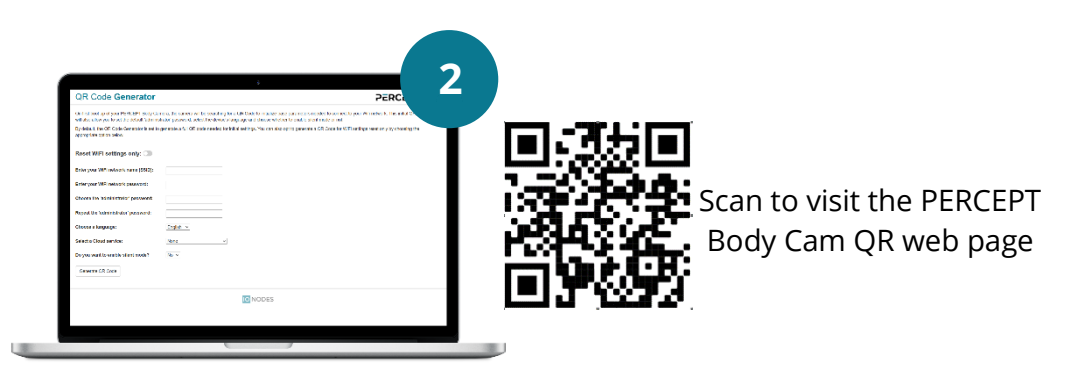

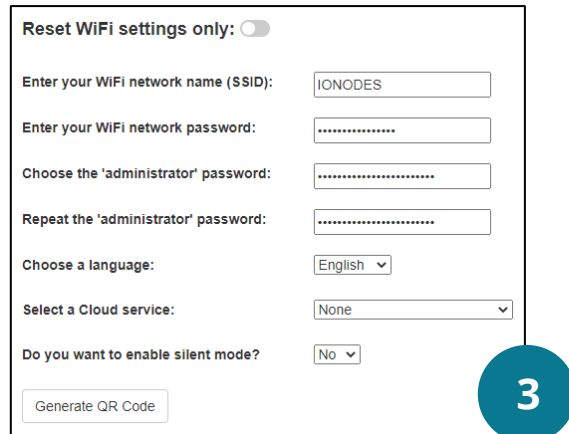

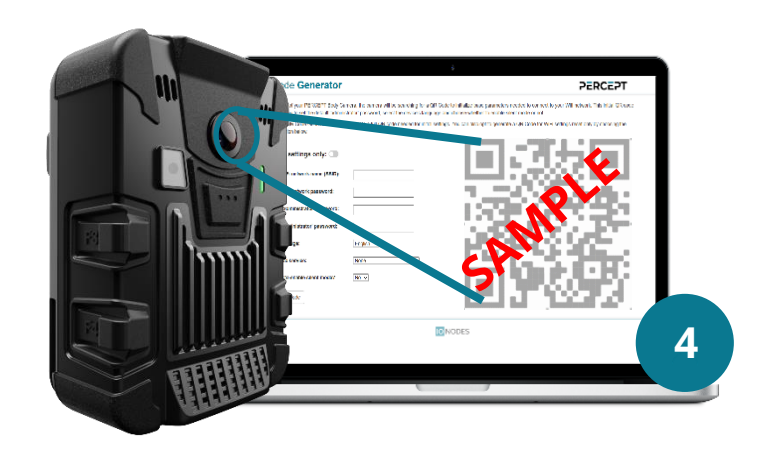

www.ionodes.com | support@ionodes.com

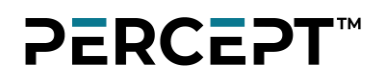

#### **RESETTING YOUR CAMERA'S WI-FI SETTINGS**

When using the device with more than one wireless network, perform the following steps to connect it to another network within range. Press *both* **F2** and **F4** buttons *simultaneously* for more than 5 seconds until you see the message "Scan Network QR" on the OLED screen. Follow the instructions above for generating and scanning the initial QR code, selecting the option to add Wi-Fi connection.

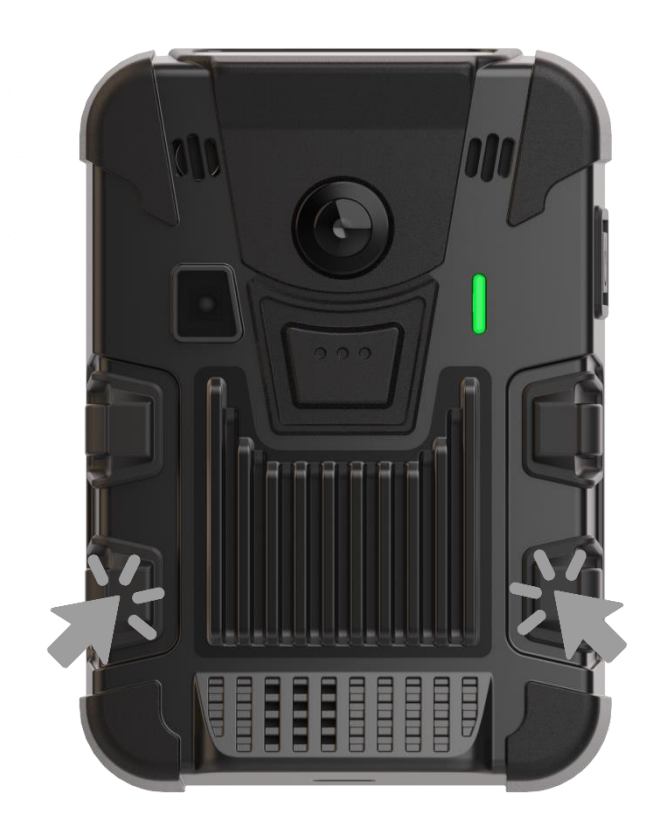

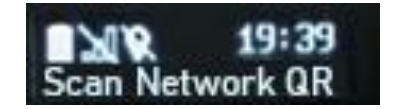

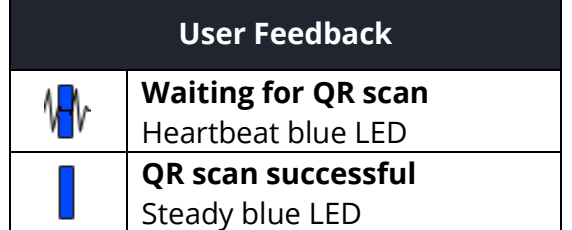

#### **CALIBRATING THE CAMERA'S 9-AXIS MOTION SENSOR**

Following certain operations, like a complete device reset for example, a message might appear on the OLED screen that the PERCEPT Body Camera 9-axis motion sensor must be recalibrated. To do so, simply hold the camera vertically and slowly rotate it 360° and then hold it on its side and repeat the 360° movement as indicated in the images below. One calibrated, the calibration message will disappear from the OLED screen.

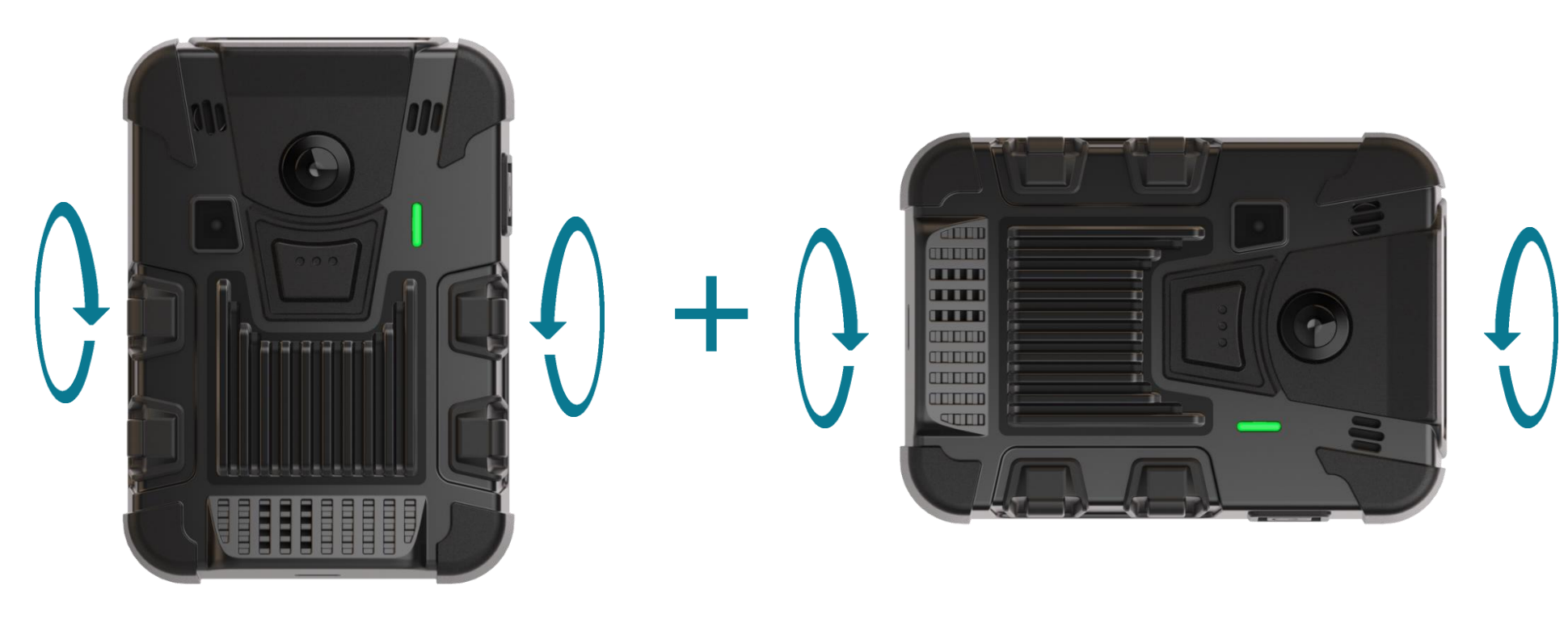

**Step 1** Hold the PERCEPT Body Camera upright and slowly rotate 360°.

**Step 2** Put the PERCEPT Body Camera on its side and slowly rotate 360°.

#### **ACCESSING ADVANCED CONFIGURATION**

Cycle through camera status messages on the OLED screen by pressing on the power button for less than 3 seconds. Note the camera's Wi-Fi

19:39  $\blacksquare$  WIFI 19:39 **A** WIFI connectivity Signal Great **in and IP address** 192168.0.1 **From a computer or mobile device connected to the same network as the** camera, open the device's web management interface by entering its IP address in a web browser. Enter Username 'administrator' and the Password set during device's initialization phase (QR code). Refer to the User Manual for details on the configuration options available through the web interface.

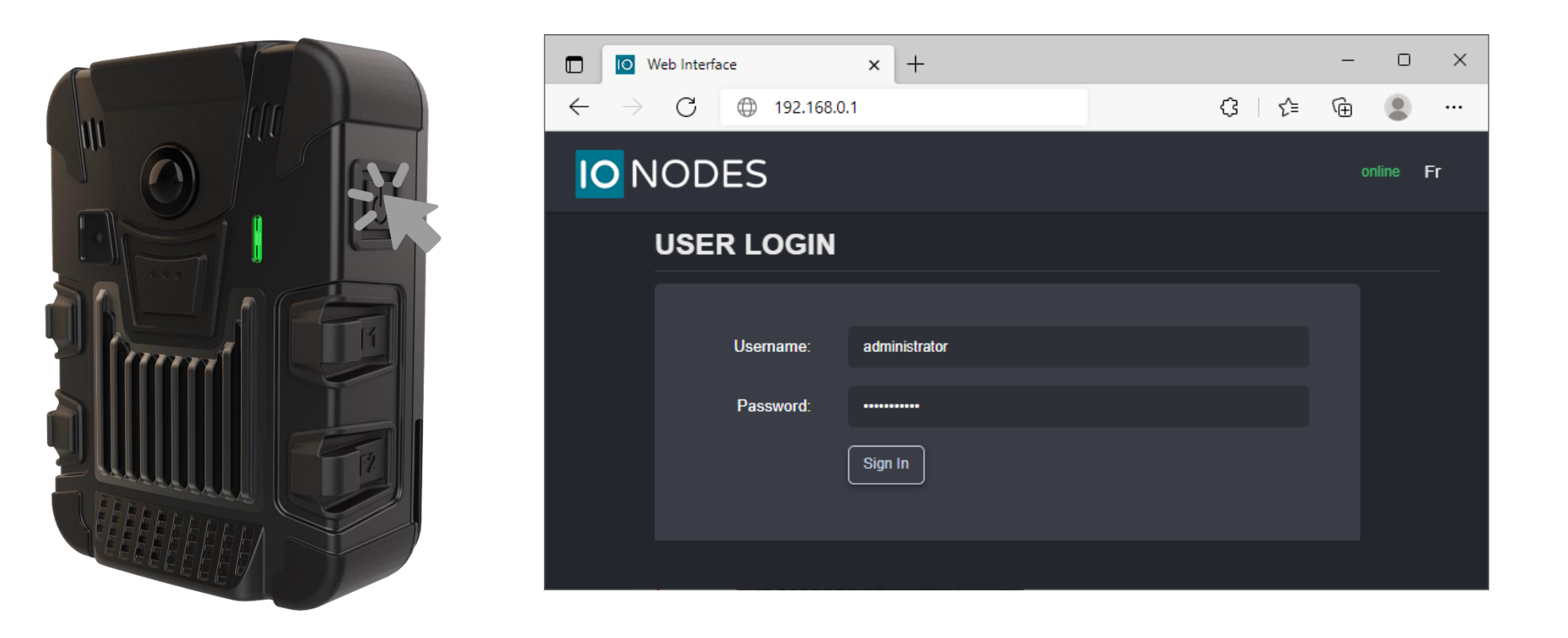

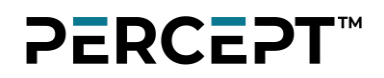

#### **ENABLING PERCEPT CLOUD**

To enable communication between the body camera and PERCEPT Cloud, log on to the web interface. Under the **Configuration** menu, **Integration** tab, expand **PERCEPT Cloud**, check the box to **Enable PERCEPT Cloud Integration** then **Save** the configuration.

Please refer to the PERCEPT Cloud User Manual for cloud configuration.

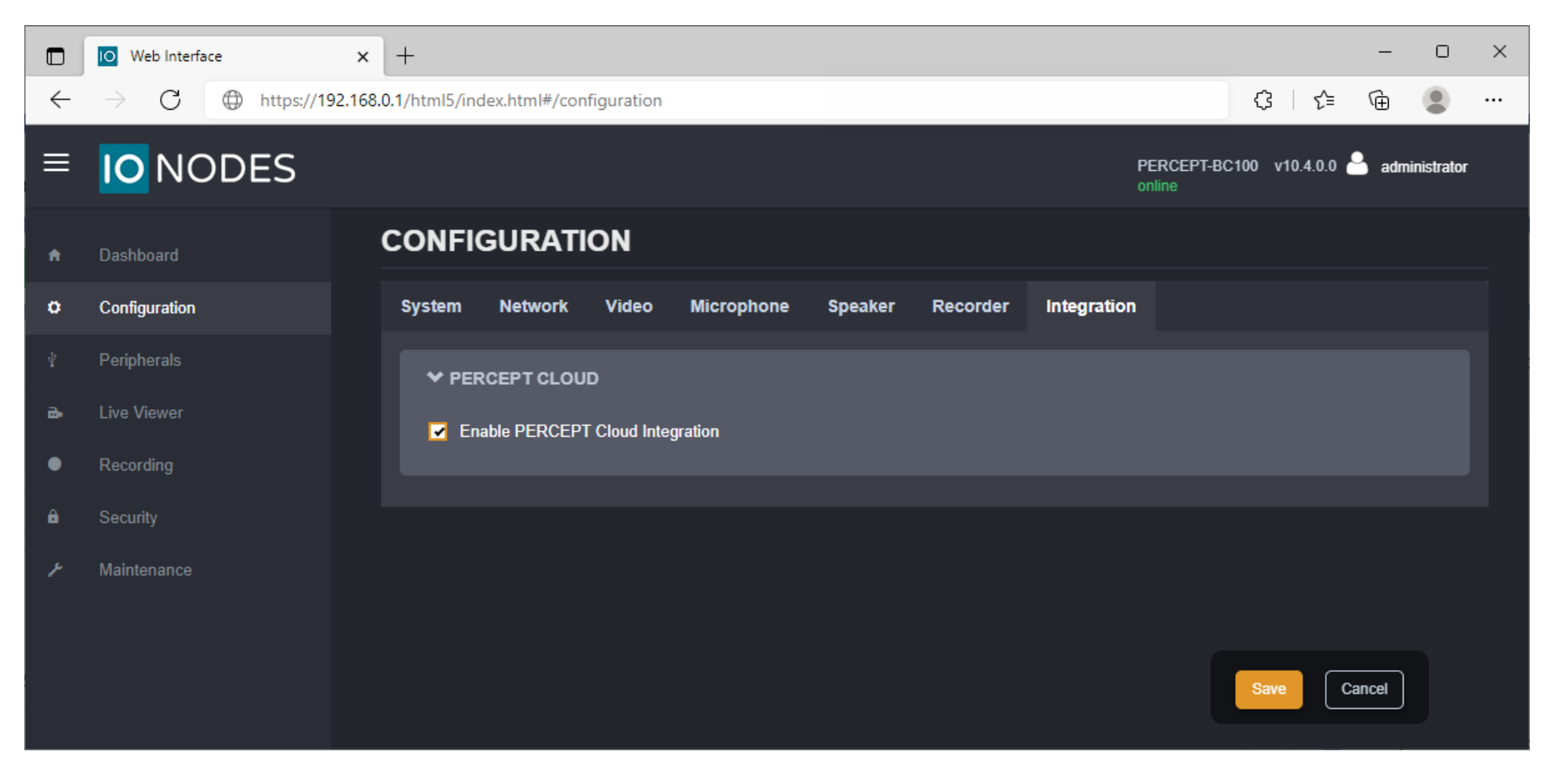

#### **RECORDING CONTINUOUS VIDEO**

When integrated with PERCEPT Cloud or an ONVIF Video Management System (VMS), continuous recording can be configured from the cloud or VMS application. The camera will stream to the cloud or VMS whenever network connectivity is established. Otherwise, use function buttons to start and stop continuous recording onto local storage. Refer to PERCEPT Cloud User Manual to configure local recordings cloud sync, or to the corresponding integration guide for edge transfer to VMS.

- Pressing the front facing F5 function button for less than 3 seconds will START continuous recording.
- **•** Pressing and holding the F5 button for more than 4 seconds will STOP continuous recording.

**Note:** If the PERCEPT Body Camera is powered off, pressing and holding either the F1, F3 or front facing F5 buttons for more than 3 seconds will automatically turn on the device and enter continuous recording mode.

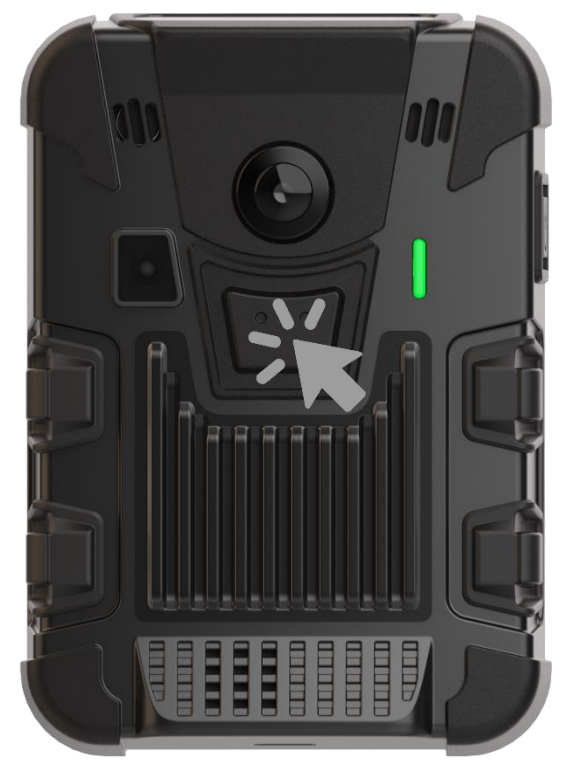

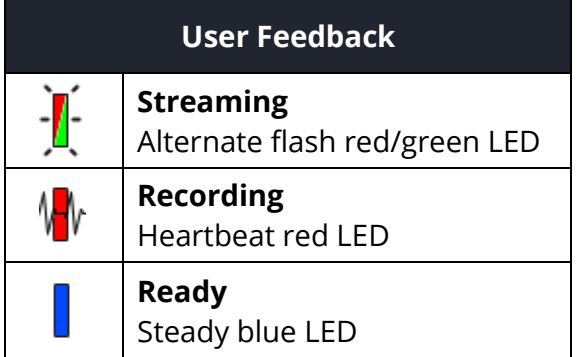

#### **RECORDING VIDEO EVENTS**

With PERCEPT Cloud integration:

- Use F5 function button to record an event tagged "*Emergency*" of variable duration (< 3 seconds to start, > 4 seconds to stop).
- Press either the F2 or F4 function buttons to record an event tagged "*Moment of interest*" with configurable pre- and post-event duration.

Without PERCEPT Cloud integration:

**•** Press either the F1 or F3 function buttons for less than 3 seconds to record an event with configurable pre- and post-event duration.

**Note:** If the F5 function button is pressed while an event recording is in progress, the device will switch to continuous recording.

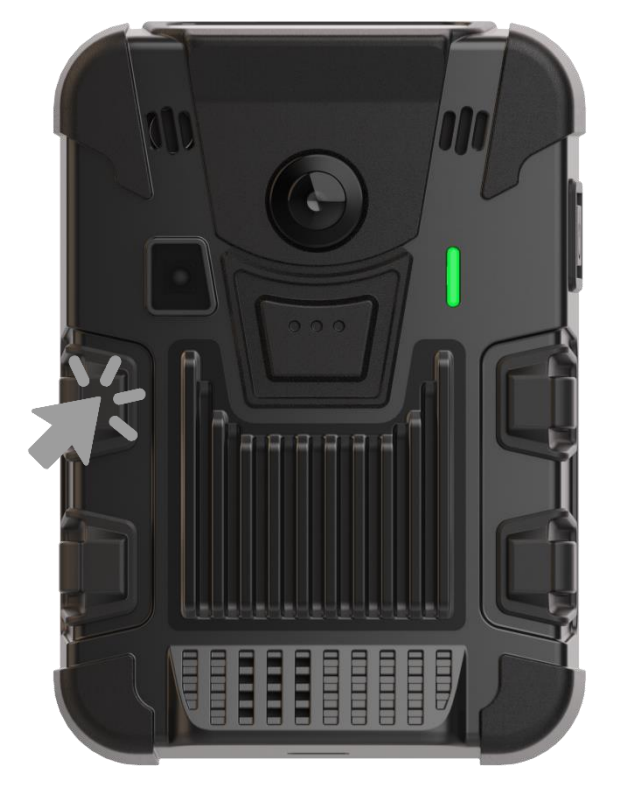

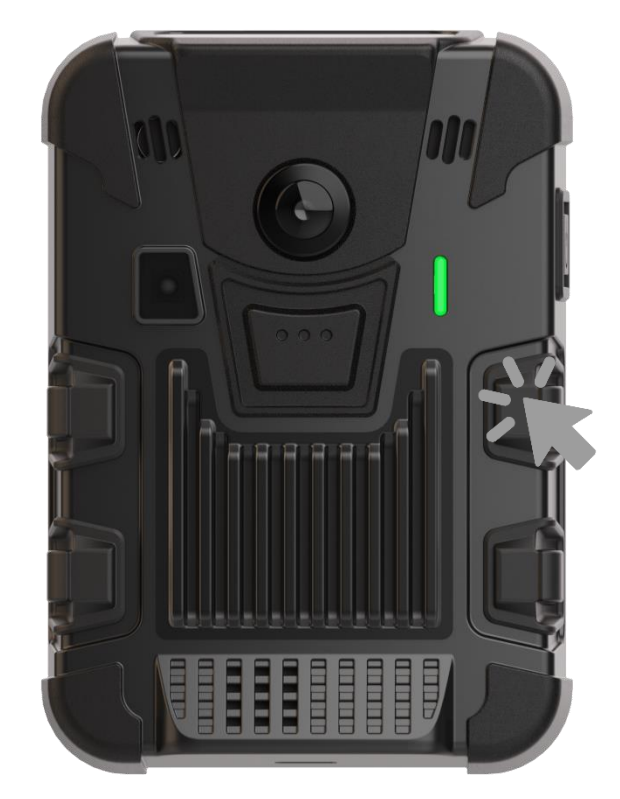

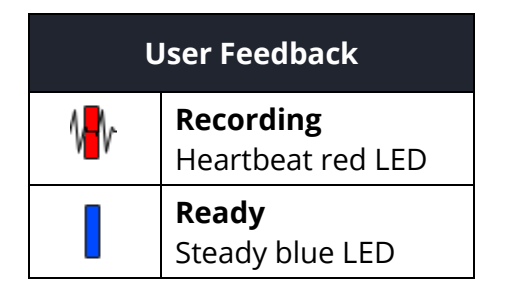

www.ionodes.com | support@ionodes.com

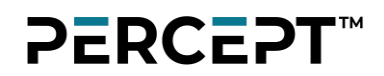

#### **RECORDING A STILL IMAGE**

▪ Press either the F2 or F4 function buttons for less than 3 seconds to capture a still image saved to local storage.

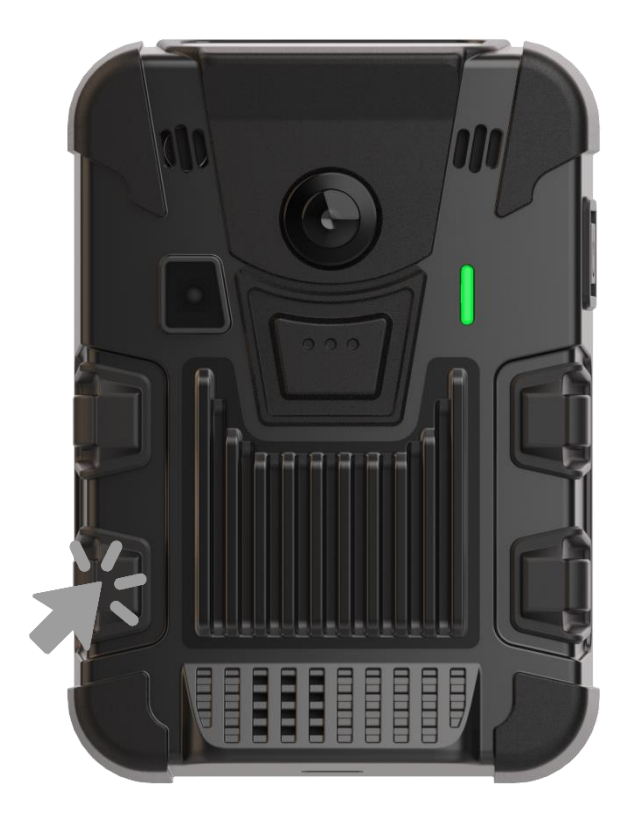

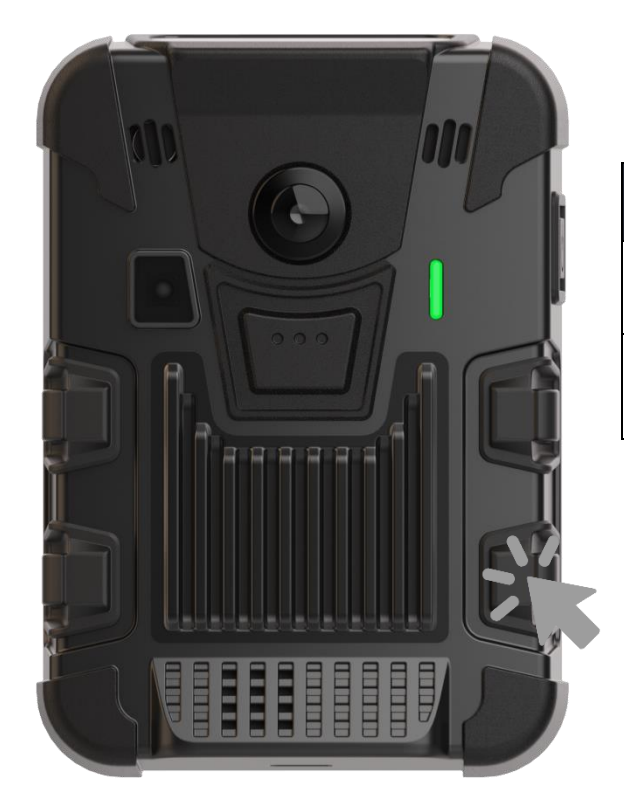

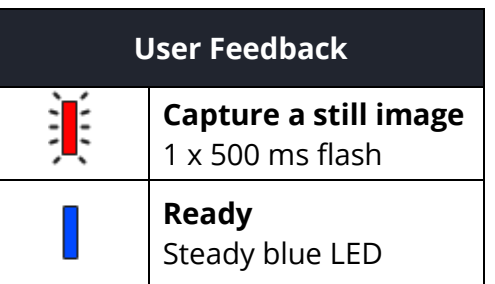

#### **TURNING THE FLASHLIGHT ON/OFF**

▪ Turn the camera's white LED flashlight on or off by pressing *both* the F2 and F4 buttons *simultaneously* for less than 3 seconds.

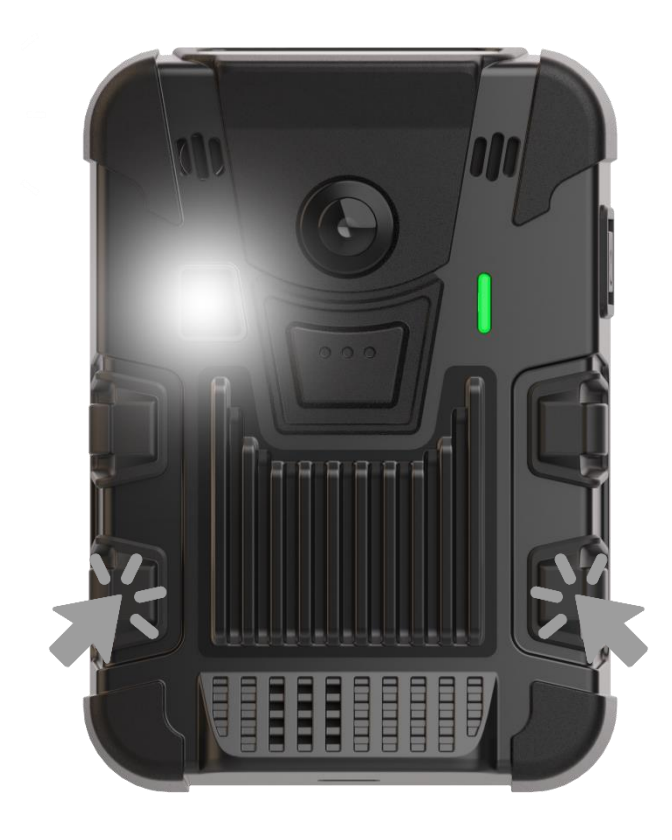

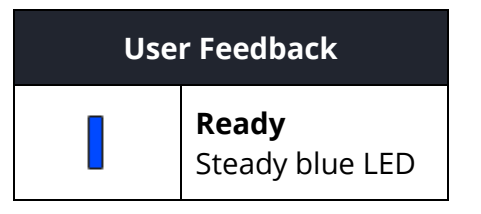

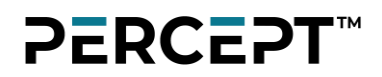

#### **RESETTING YOUR CAMERA**

Press **all** F1, F2, F3 and F4 buttons **simultaneously** for more than 5 seconds until you see the message "Reset Config..." Reset Config... The contiguing on the OLED screen. The camera will reset to factoring settings and reboot. Follow instructions in this guide for initializing the unit.

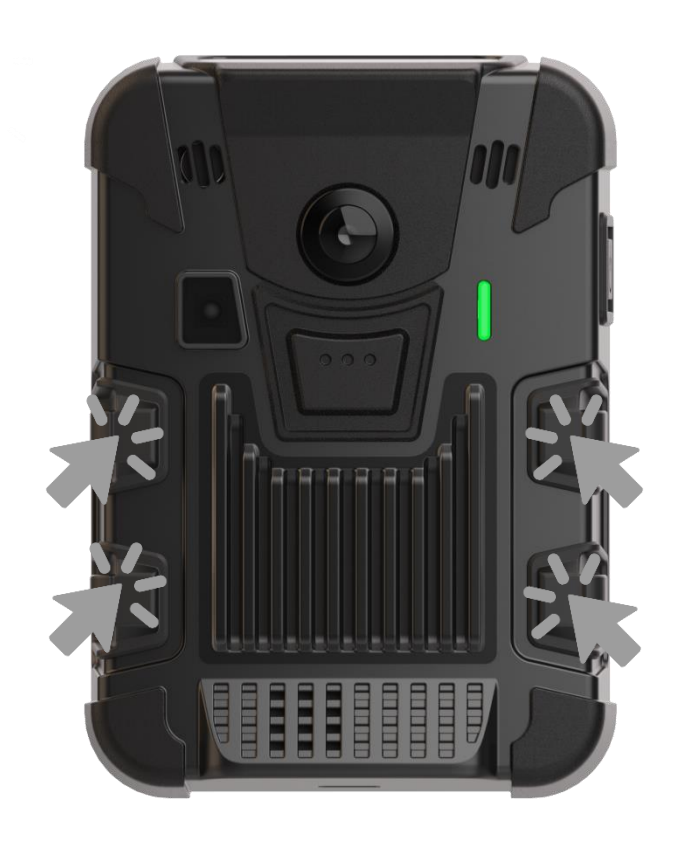

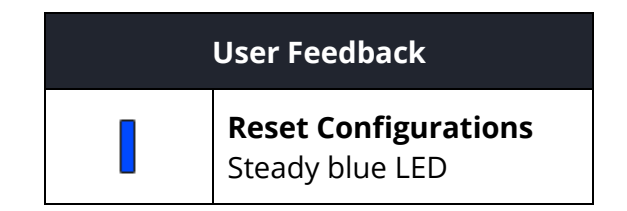

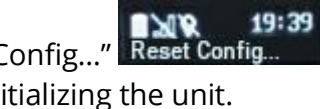

#### **USING ACCESSORIES & OPTIONS**

#### **Mounting hardware**

- A standard Klick Fast stud and clip is included with your PERCEPT Body Camera.
- Multiple other Klick Fast mounting options are also available. Please contact with our sales team for more information.

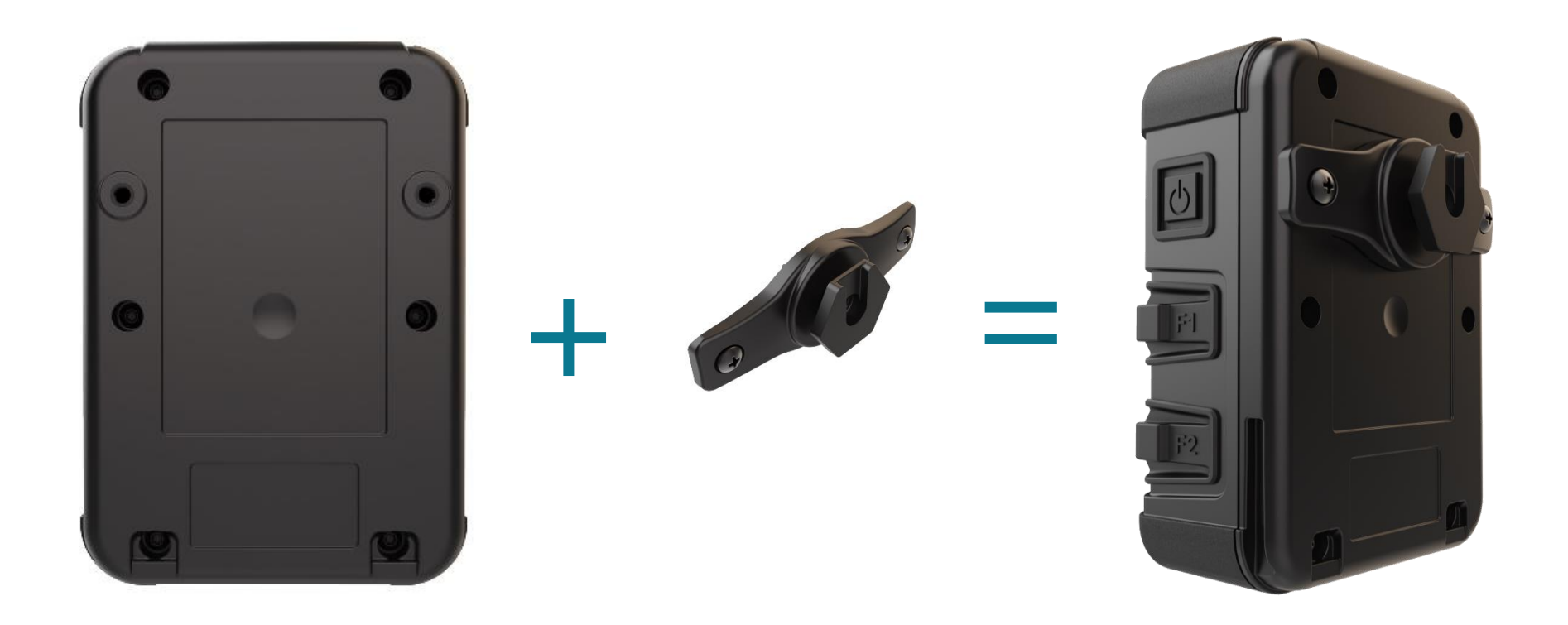

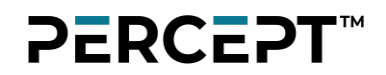

#### **Docking station**

The PERCEPT docking station allows charging and connecting to a wired network for file transfers and configuration. In deployment scenarios where recordings are stored on the body camera and offloaded periodically to a Video Management System (VMS), the docking station is a key accessory for charging and high-bandwidth data transfers in a single operation.

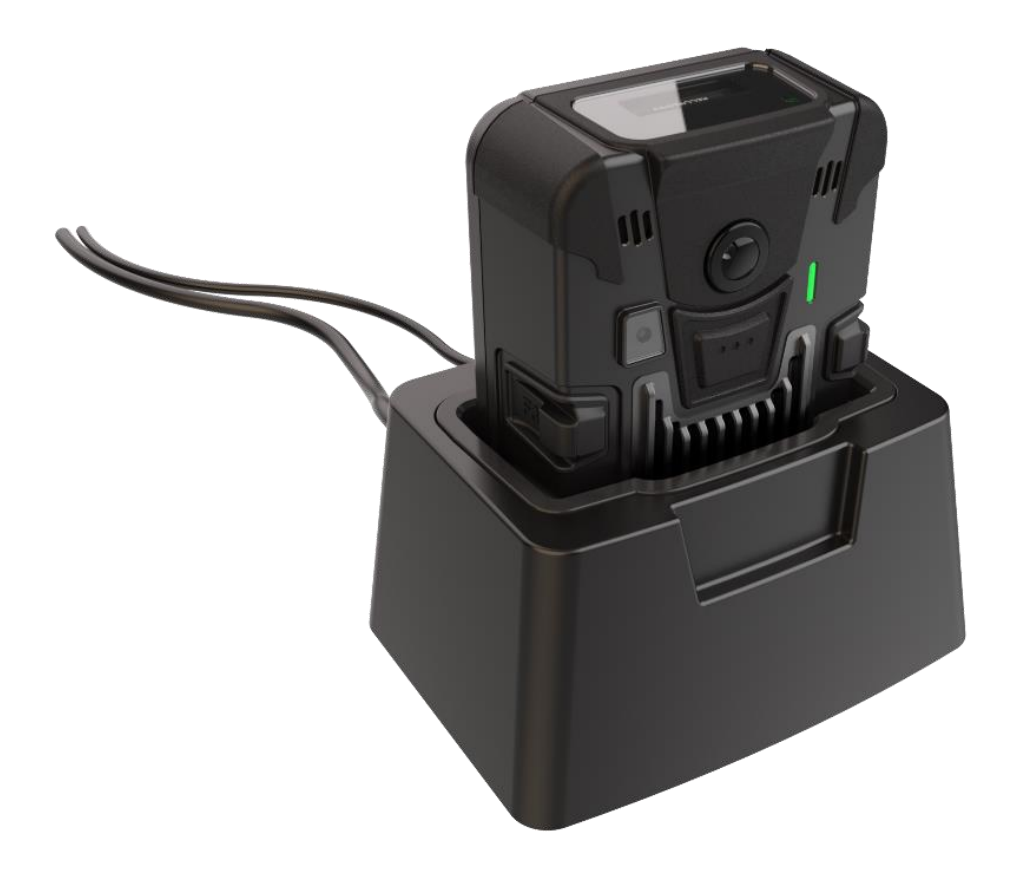